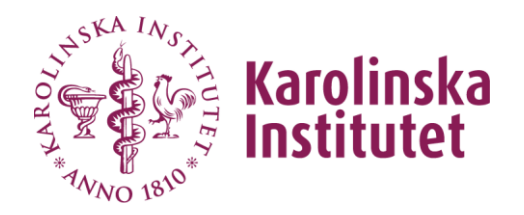

# Handledning till VIS Verksamhets Informations System

# Uppföljning forskarutbildning

November 2021 VIS förvaltningsgrupp

# Innehållsförteckning

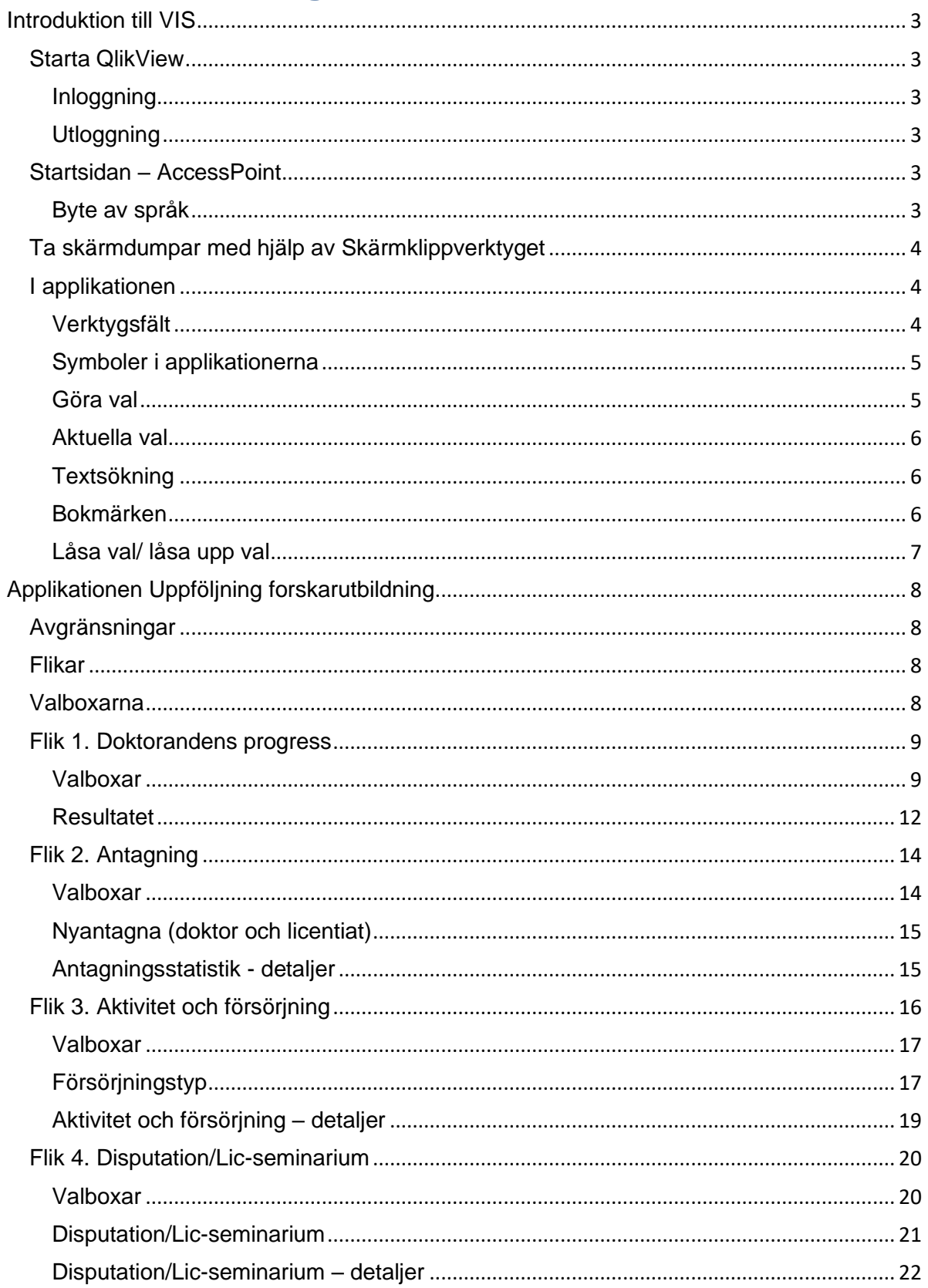

# <span id="page-2-0"></span>**Introduktion till VIS**

VIS står för Verksamhets Informations System. Det långsiktiga målet med VIS är att medarbetare inom KI ska ha tillgång till ett användarvänligt verktyg som stöd för uppföljning, analys och styrning av verksamheten. I systemet ska man kunna ta del av nyckeltal, kvalitetsindikatorer och kvantitativ information om KI:s och respektive institutions verksamhet.

Vill du veta mer om VIS kan du besöka vår hemsida: **<http://internwebben.ki.se/sv/vis-verksamhetsinformationssystem>**

# <span id="page-2-1"></span>**Starta QlikView**

<span id="page-2-2"></span>**Inloggning** 

Använd följande adress för att logga in i VIS:

**https://vis.ki.se/qlikview/** (skriv inte www före).

När du loggar in i VIS, ska du använda samma användarnamn (KI-ID) och lösenord som du använder när du loggar in i KI:s mailsystem.

Vi rekommenderar att Chrome eller Edge används som webbläsare.

# <span id="page-2-3"></span>**Utloggning**

Vi rekommenderar att du alltid stänger webbläsaren när du avslutat arbetet i VIS så att ingen obehörig får tillgång till VIS data. Stäng ned webbläsaren genom att klicka på det röda krysset i övre högra hörnet.

# <span id="page-2-4"></span>**Startsidan – AccessPoint**

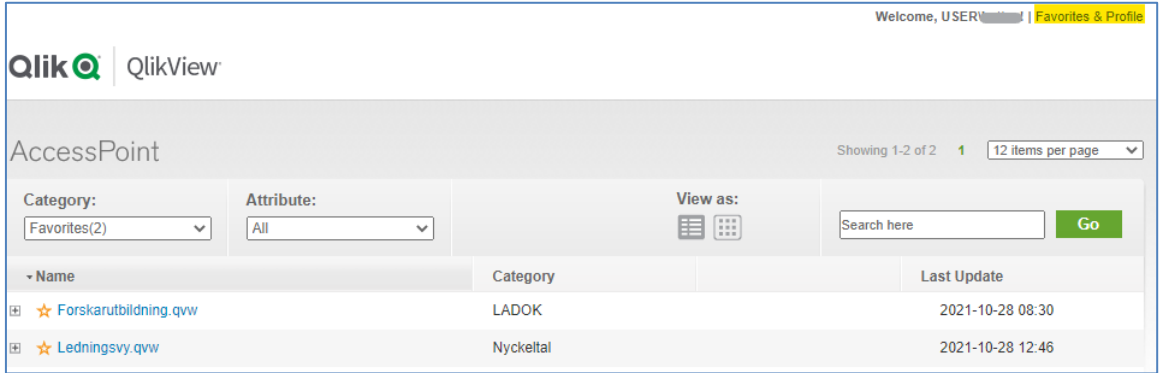

När du loggat in kommer du till QlikView AccessPoint. Beroende på vilken behörighet du har visas de applikationer som du har behörighet till.

<span id="page-2-5"></span>Välj den applikation du vill arbeta med genom att klicka på länken eller bilden.

#### **Byte av språk**

I Accesspoint kan du byta språk. Det gör du genom att du klickar på "Favorites & Profile" till höger om ditt användarnamn uppe i högra hörnet. Under fliken Profile kan du sedan byta språk, t.ex. till svenska.

# <span id="page-3-0"></span>**Ta skärmdumpar med hjälp av Skärmklippverktyget**

Du kan använda Skärmklippverktyget för att ta en skärmdump, eller en printbild, av ett objekt på skärmen (t.ex. en graf) och sedan göra anteckningar till, spara eller dela ut. Du kan också kopiera skärmdumpen och klistra in den i ett dokument.

Skärmklippverktyget ingår i Windows och du hittar det om du klickar på startknappen (längst ner i vänstra hörnet). Du kan också använda sökrutan för att söka fram verktyget och sedan lägga till det (*sök bland program och filer,* ange skärmklippverktyget).

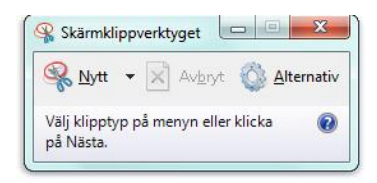

# <span id="page-3-1"></span>**I applikationen**

# <span id="page-3-2"></span>**Verktygsfält**

Verktygsfältet överst i QlikView innehåller följande symboler:

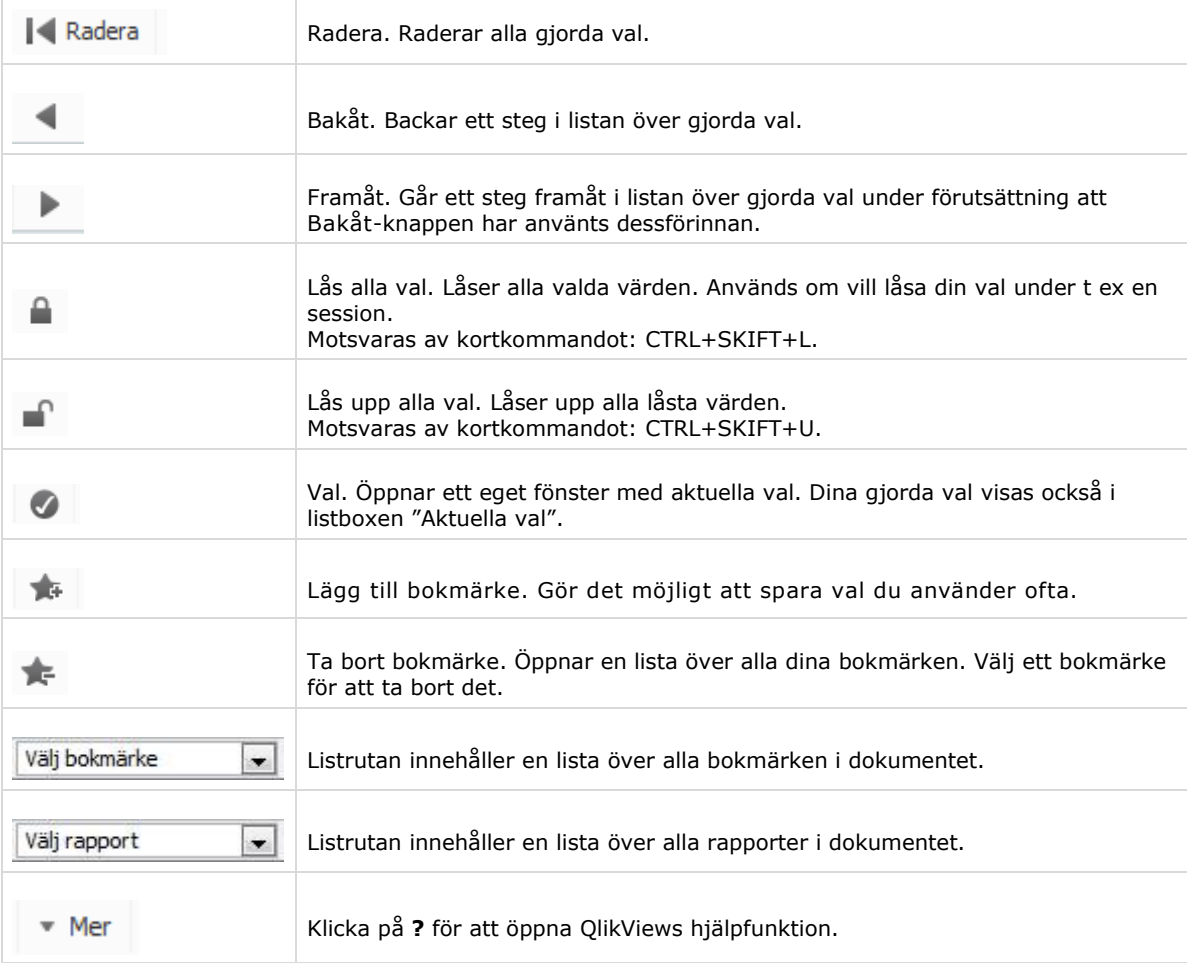

# <span id="page-4-0"></span>**Symboler i applikationerna**

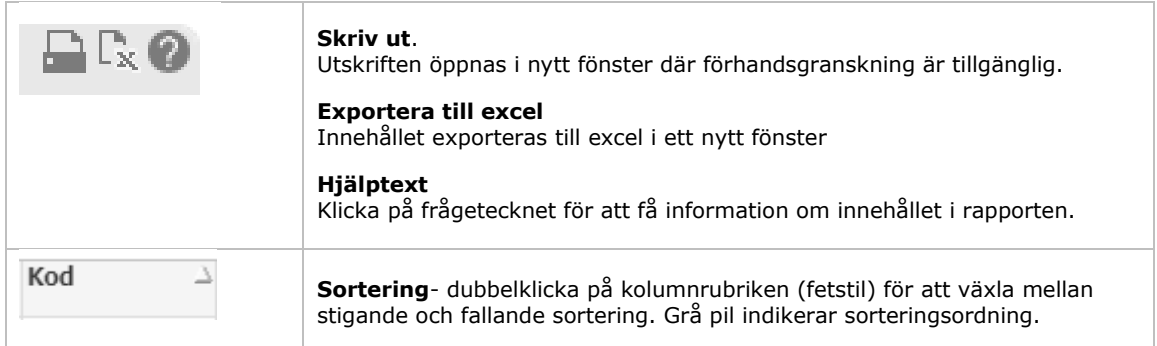

#### <span id="page-4-1"></span>**Göra val**

I QlikView ställer man frågor genom att välja olika värden som presenteras i valboxar. När ett val har gjorts, visas de värden som är relaterade till det valda värdet i tabeller eller i diagram. Se nedanstående exempel från applikationen Forskarutbildning.

#### Gör övriga val:

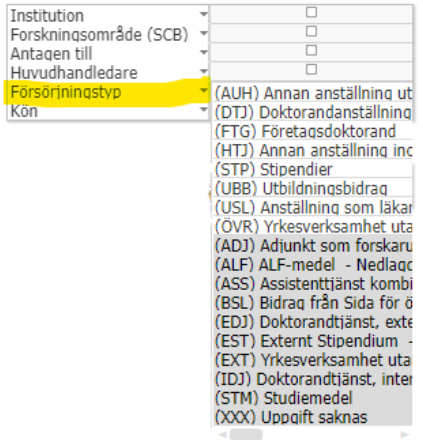

#### Gör övriga val:

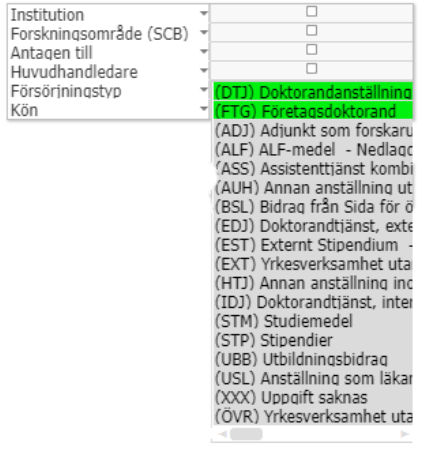

#### **Listboxen**

Innehåller en lista över alla värden i ett visst fält.

För att göra en sökning klickar du på det som du vill veta mer om.

För att göra mer än ett val i samma listbox, ska du hålla CTRL-knappen nedtryckt medan du väljer ytterligare värden. Om värdena du väljer ligger intill varandra kan du i stället hålla vänstra musknappen nedtryckt och dra med muspekaren.

När du klickat på ett värde i en listbox blir värdet grönmarkerat, vilket betyder att värdet är valt. Resultatet av ditt val visas direkt. Du ser också vilka värden i de andra listboxarna som är relaterade till det valda värdet och vilka som inte är det. Valbara värden är vita och övriga gråmarkerade.

För att upphäva valet behöver du bara klicka på det valda värdet igen. Du kan också klicka på ett annat värde i samma listbox. Det val du nu gör kommer att ersätta ditt tidigare val.

# <span id="page-5-0"></span>**Aktuella val**

De val som du gjort visas under listboxen 'Aktuella val'.

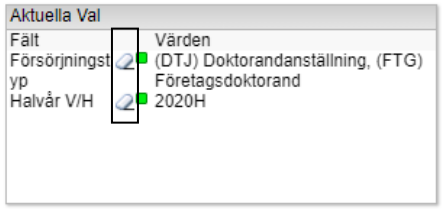

Du kan radera val genom att klicka på **suddgummit** som är placerat före det val du vill ta bort i listboxen 'Aktuella val'.

 $\blacksquare$  Clear

Du kan radera alla dina val genom att klicka på knappen "**Clear**" i verktygsfältet.

# <span id="page-5-1"></span>**Textsökning**

Ett annat sätt att söka i data är genom textsökning. Detta är vanligtvis det bästa sättet att söka i långa listor.

# Gör övriga val:

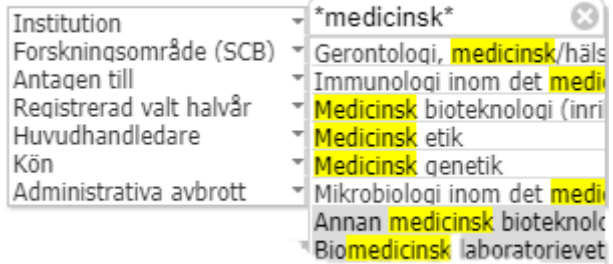

- 1. Klicka på listen till listboxen 'Gör övriga val' för att göra listboxen aktiv.
- 2. Klicka på den lista där du vill göra en textsökning. Listan öppnas.
- 3. Skriv den textsträng du vill söka på. Lägg märke till att listboxen nu bara innehåller värden som innehåller den textsträng som du angav. Söksträngen syns i ett separat fönster.

# <span id="page-5-2"></span>**Bokmärken**

Välj bokmärke

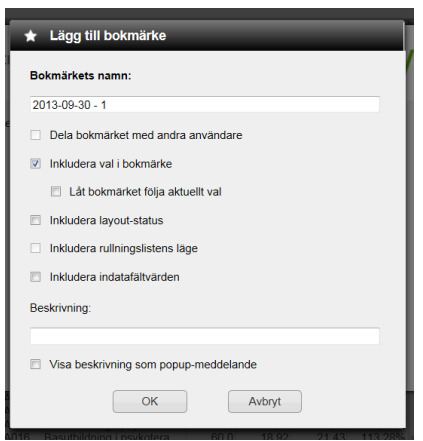

Du kan spara dina val för senare bruk. Gör så här för att **skapa ett bokmärke**.

- 1. Välj ett eller flera värden
- 2. Klicka sedan på ikonen "Lägg till bokmärke i menyraden (se bild).
- 3. Ett popup-fönster öppnas

Namnet som föreslås för bokmärket är dagens datum. Dessutom får det första bokmärket som skapas en vis dag nummer 1, det andra bokmärket nummer 2, o.s.v.

Du kan ändra det förslagna namnet till ett mer förklarande namn. Välj sedan OK.

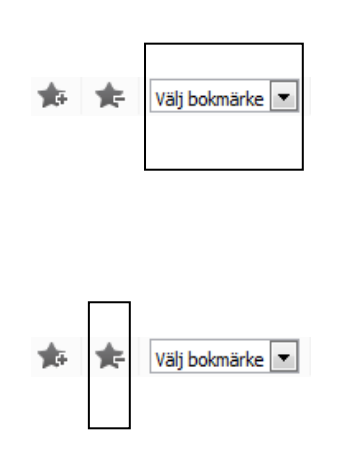

4. Ditt bokmärke har nu sparats och förts in i listan "Välj bokmärken" i verktygsfältet.

För att se den sparade valkombinationen igen, välj bokmärket från denna lista. Listan över skapade bokmärken rymmer maximalt tio bokmärken.

# **Ta bort ett bokmärke**

Du kan ta bort ett bokmärke som du skapat. Klicka på ikonen, från listan väljer du sedan det bokmärke du vill ta bort. Klicka sedan på knappen ta bort. Bokmärket är nu raderat. Gå tillbaka genom att klicka på knappen Avbryt.

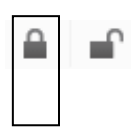

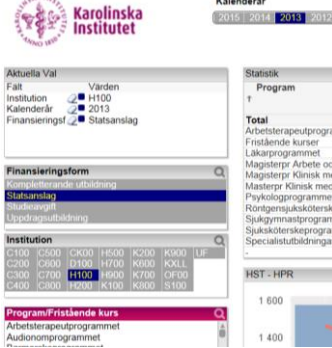

<span id="page-6-0"></span>**Låsa val/ låsa upp val Lås alla val**. Du kan låsa dina val under en session för att förhindra att de raderas av misstag. Gör så här:

- 1. Välj ett eller flera värden i valboxarna
- 2. Klicka sedan på ikonen "Låsa alla val" (se bild).
- 3. De värden du valt blir blåmarkerade och visas tillsammans med en blå fyrkant i "Aktuella val".

Trots att du låst dina val kan du "borra ner dig" i de värden du valt, men du kan inte göra ytterligare val. Har du t.ex. låst ett specifikt kalenderår kan du inte välja att lägga till ytterligare ett kalenderår.

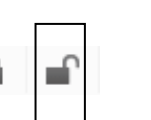

#### **Lås upp alla val**

För att låsa upp dina val klickar du på ikonen "Lås upp alla val" (se bild).

De värden som tidigare var blåmarkerade är nu grönmarkerade och det är möjligt att både lägga till och ta bort värden.

# <span id="page-7-0"></span>**Applikationen Uppföljning forskarutbildning**

Den här applikationens syfte är att visa statistik och information avseende utbildning på forskarnivå.

Doktorand i detta dokument avser, i enlighet med Högskoleförordningen, en student som är antagen till och bedriver utbildning på forskarnivå, oavsett om utbildningen leder till licentiatexamen eller doktorsexamen.

# <span id="page-7-1"></span>**Avgränsningar**

Nedanstående begränsning gäller för vilket uppgifter som hämtas från Ladok till VIS.

- Endast doktorander som har ett förväntat deltagande på ämnestillfälle (kurspaketeringen Ämne på forskarnivå) fr.o.m. 1 januari 1998. Doktorandens tidigare antagningar hämtas inte.
- Endast data som är relaterad till de hämtade doktoranderna och övriga uppgifter som är nödvändig för VIS.
- Vid val av halvår är det endast möjligt att välja halvår inom innevarande kalenderår samt halvår inom de fem föregående kalenderåren.

# <span id="page-7-2"></span>**Flikar**

Applikationen består av fyra flikar – "Doktorandens progress", "Antagning", "Aktivitet och försörjning" samt "Disputation/Lic-seminarium". I samtliga flikar kan du gå ner på individnivå och följa upp enskilda doktorander.

Applikationen laddas med nya data från Ladok varje dag.

# <span id="page-7-3"></span>**Valboxarna**

Valboxarna använder du för att begränsa din utsökning. När du gjort dina val visas de i boxen **Aktuella Val.** För generella instruktioner kring hur man gör val i QlikView, se början på detta dokument.

Valboxarna innehåller olika parametrar beroende på vilken flik som väljs. Dessa redovisas under respektive flik. Det gäller även val av tidsperiod.

Du kan endast ta med parametrar från en flik till en annan om parametern finns som val i båda flikarna.

# <span id="page-8-0"></span>**Flik 1. Doktorandens progress**

Denna rapport är ett hjälpmedel framför allt för institutionernas studierektorer i deras uppdrag att följa upp doktorandernas progress. Samlat i en överskådlig bild listas doktorander tillsammans med relevanta parametrar såsom namn på huvudhandledare, datum för halvtidskontroll, antal registrerade högskolepoäng och ackumulerad aktivitet.

# <span id="page-8-1"></span>**Valboxar**

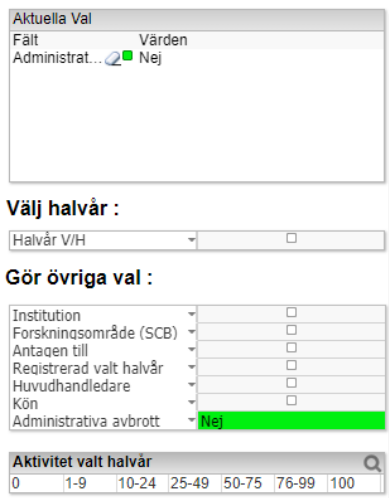

När du loggar in i applikationen är valet *Administrativa avbrott* med värdet *Nej* förvalt. Inga andra val är gjorda.

Nedan följer en beskrivning av de ingående valen.

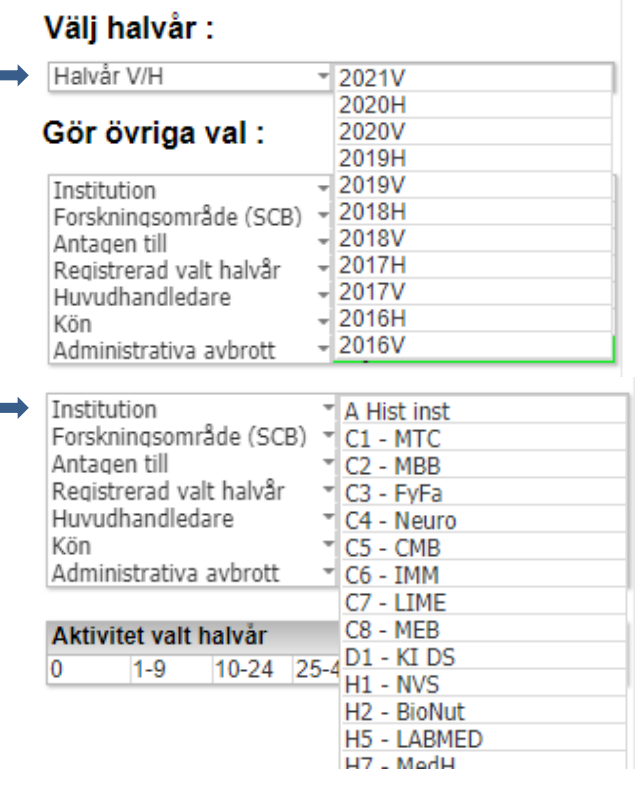

# **Välj halvår V/H**

För att starta en utsökning måste du först välja ett kalenderhalvår. Du kan inte välja flera samtidigt.

#### **Institution**

Du kan välja att söka ut doktorander på en eller flera institutioner.

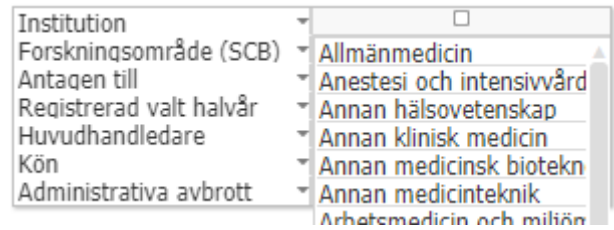

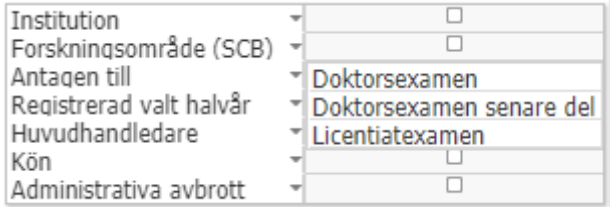

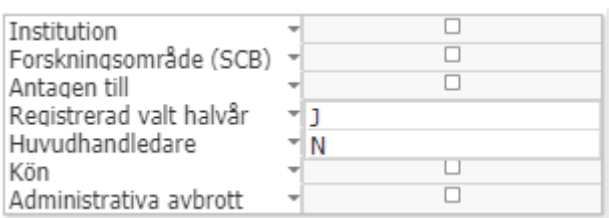

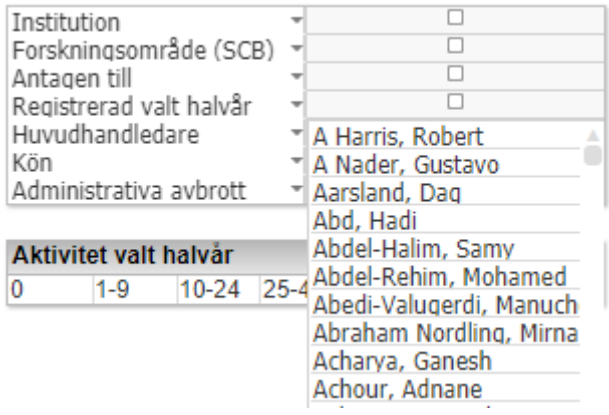

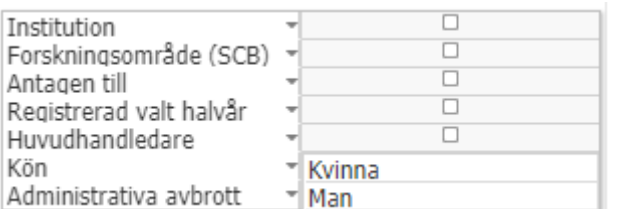

# **Forskningsområde (SCB)**

Här kan du välja att begränsa på en eller flera av SCB:s forskningsämnen. Alla forskarutbildningsämnen vid KI, t.ex. H7MDV302, är kopplade till en av SCB:s nationella forskningsämnen. Om du inte vill scrolla i hela listan kan du skriva in hela eller delar av texten

### **Antagen till**

Du kan välja att begränsa på om doktorandens antagning avses leda till Doktorsexamen, Doktorsexamen senare del eller Licentiatexamen. Gör du ingen begränsning får du med alla.

# **Registrerad valt halvår**

Du kan välja att begränsa din utsökning på om doktoranden är registrerad på något tillfälle på kurs/åtagande (t.ex. forskningsarbetet) inom ämnestillfälle det valda halvåret eller inte. Gör du ingen begränsning får du även med doktoranden som inte har registrerat sig på något kurstillfälle (eller motsvarande).

### **Huvudhandledare**

Du kan välja att söka ut doktorander till en specifik huvudhandledare. Om du inte vill scrolla i hela listan kan du skriva in hela eller delar av namnet.

# **Kön**

Du kan också begränsa urvalet genom att välja Kvinna eller Man. Resultatet visas per det kön du väljer

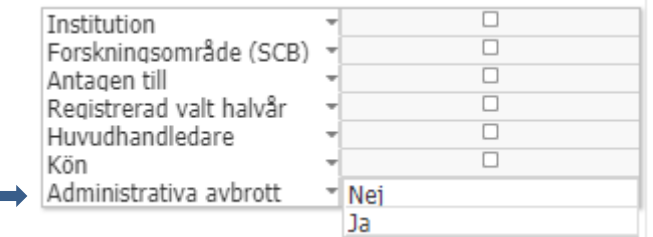

# Aktivitet valt halvår

 $\overline{0}$ 

 $1-9$ 10-24 25-49 50-75 76-99 100

#### Visa färgmarkeringar:

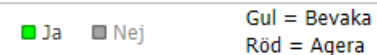

# **Administrativa avbrott**

Beroende på om du vill ta med doktorander som har ett administrativt avbrott i din utsökning eller inte, kan du göra olika val. Värdet **Nej** är förvalt när du öppnar applikationen.

När **Nej** är valt visas doktorander som har administrativa avbrott, varje halvår fram till och med halvåret före doktorandens administrativa avbrott, i sökresultatet.

Om du i stället väljer **Ja** visas endast doktorander som har ett administrativt avbrott (oavsett avbrottsdatum). Avbrottet visas från halvåret då avbrottet skedde fram till dagen för utsökningen.

**Inget val**. Om du varken väljer Ja eller Nej ingår de administrativa avbrotten i din utsökning vilket betyder att doktoranden visas på alla halvår, från det första halvåret och tills vidare. I kolumnen visas dock datumet för det administrativa avbrottet.

# **Aktivitet valt halvår**

Du kan välja att begränsa på en eller flera aktivitetsintervaller. Aktiviteten utgår från doktorandens dokumenterade aktivitet det valda halvåret. Notera att aktivitet rapporteras i slutet av terminen och därför är denna funktion mest användbar i slutet av ett halvår eller för perioder före innevarande termin.

0% = avser uppehåll i studierna enligt SCB:s definition

#### **Visa färgmarkeringar**

Välj **Ja** om du vill att färgmarkeringarna ska visas i resultattabellen. Se nedan vilka kolumner som berörs och färgerna innebär.

När du loggar in i applikationen är valet *Visa färgmarkeringar* med värdet *Ja* förvalt.

# <span id="page-11-0"></span>**Resultatet**

Resultatet av dina val presenteras i en tabell som visar informationen på individnivå. Doktoranden ingår i resultatet fram till och med halvåret då doktoranden har en genomförd godkänd disputation eller licentiatseminarium (under förutsättning att doktoranden inte antas till "senare del") eller gjort avbrott.

Du får också information om hur många doktorander som ingår i sökresultatet, se rapportens rubrik, Doktorandens progress. Unika individer: xxxx (Antal rader xxxx).

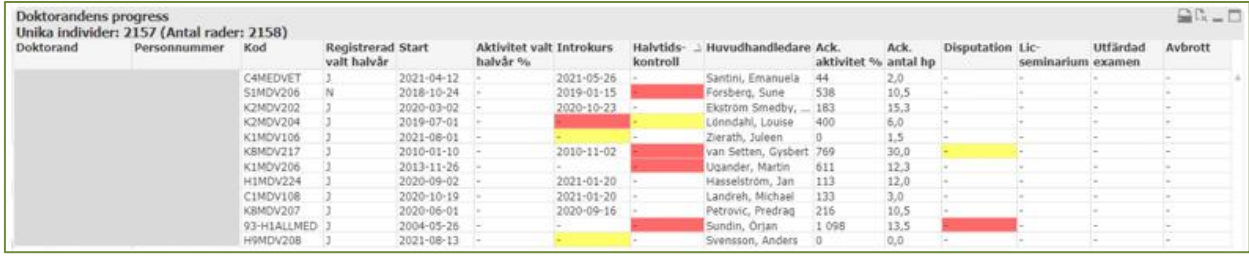

**Förklaring till tabellens kolumner:**

**Personnummer** – Doktorandens personnummer

**Doktorand** – Efternamn, förnamn

**Kod** – Utbildningskoden för ämnet på forskarnivå valt halvår. Förtydligande: Om ett byte skett valt halvår, och ingen begränsning på institution gjorts visas båda ämnena på varsin rad.

**Registrerad valt halvår** – Värdet J visas om doktoranden är registrerad på forskningsarbetet eller på något annat tillfälle på kurs/åtagande inom ämnestillfälle valt halvår, annars visas värdet N.

**Aktivitet valt halvår %** - Dokumenterad aktivitet det valda halvåret. Om aktivitet saknas visas detta med ett bindestreck (-). Rapportering och dokumentation av doktorandens aktivitet och försörjning sker två gånger per år, i maj-juni och i november-december. Mest komplett resultat får du därför om du tittar på perioder tidigare än innevarande halvår.

**Start** – Startdatum hämtas från den första studieperioden på doktorandens första ämnestillfälle. Om doktoranden har flera antagningar, t.ex. vid byte av ämne eller institution, används den tidigaste antagningens datum som startdatum. Detta gäller även om doktoranden har antagits till "senare del". Visas oavsett valt halvår.

**Introkurs** – Datum för godkänd introduktionskurs. Examinationsdatum visas. Visas oavsett valt halvår.

Under doktorandens första år är rutan gul. Färgen försvinner så snart genomförd introduktionskurs har registrerats i Ladok. Om det gått mer än 1 år sedan startdatum utan att det finns ett datum för genomförd introduktionskurs blir rutan röd. (När det gått mer än 5 år försvinner färgmarkeringen även om det saknas registrering om introduktionskurs.)

**Halvtidskontroll** – Datum för godkänd halvtidskontroll. Visas oavsett valt halvår.

När den ackumulerade aktiviteten nått 300 (dvs motsvarande 1 ½ år) gulmarkeras rutan för halvtidskontroll. Om den ackumulerade aktivitet nått 450 (dvs motsvarande 2 ¼ år) utan att det finns ett datum för halvtidskontroll eller ett datum för licentiatseminarium ändras färgen på rutan till röd. Färgen försvinner när genomförd halvtidskontroll registrerats i Ladok.

**Huvudhandledare** – Huvudhandledarens efternamn och förnamn visas.

I de fall huvudhandledare saknas visas detta med ett bindestreck (-) och rutan är då alltid röd för att dra uppmärksamheten till att huvudhandledare måste finnas. Om byte av huvudhandledare utan att samtidigt byta institution/forskarutbildningsämne visas den senaste huvudhandledaren. Uppgiften visas utifrån valt halvår. Startdatum för huvudhandledaren måste ha ett startdatum senast det valda halvåret och slutdatum måste ligga inom den valda halvårets tidsintervall eller senare.

**Ack. aktivitet %** - Ackumulerad dokumenterad aktivitet fr.o.m. doktorandens första antagning (ämnestillfälle) - t.o.m. valt halvår. Notera att eftersom aktivitet rapporteras i slutet av terminen är denna information komplett först efter innevarande halvår.

Det är denna kolumn som avgör när det är dags för halvtidskontroll och disputation. Förtydligande: Vid byte av ämne/institution valt halvår visas samma värde på båda raderna.

**Ack. antal hp** – Ackumulerat antal godkända poäng på studentens alla kurser/åtaganden som har ett examinationsdatum efter forskarutbildningens startdatum (ämnestillfället), fr.o.m. doktorandens första antagning - t.o.m. valt halvår. Visas med en decimal.

Observera att även kurser med examinationsdatum före forskarutbildningens startdatum räknas med om dessa ligger inom ämnestillfället i Ladok. Detta överensstämmer med summeringen i Ladok.

**Disputation** – Datum då doktoranden godkändes på forskningsarbetet (doktorsexamen), dvs disputationsdatum. Visas oavsett valt halvår.

När den ackumulerade aktiviteten nått 700 (dvs motsvarande 3 ½ år) gulmarkeras rutan för disputation vilket betyder att det börjar bli dags för disputation. Om den ackumulerade aktiviteten nått 900 (dvs motsvarande 4 ½ år) utan att det finns ett disputationsdatum blir rutan röd. Färgen försvinner när disputation har registrerats i Ladok.

**Lic-seminarium** – Datum då doktoranden godkändes på forskningsarbetet (licentiatexamen), d.v.s. datum för licentiatseminarium. Visas oavsett valt halvår.

#### **Utfärdad examen** – Datum för utfärdat examensbevis

Endast examen på forskarnivå visas. Om doktoranden både har en licentiatexamen och en doktorsexamen visas datumet för den senaste examen, d.v.s. doktorsexamen. Visas oavsett valt halvår. Genom att hålla muspekaren över datumet får man information om vilken examen som utfärdats.

**Avbrott** – Datum då doktoranden avbrutit sin forskarutbildning. Här ingår även administrativa avbrott men inte avbrott med anledning av byte av institution/ämne. Visas oavsett valt halvår.

# **Färgmarkering av vissa värden i rapportresultatet**

I rapporten finns det två olika färgmarkeringar. Gul färg betyder "bevaka". Röd färg betyder "agera".

När ett disputationsdatum eller ett avbrott läggs in i Ladok försvinner all eventuell färgmarkering för den doktoranden.

Om du vill se rapporten utan färger finns en möjlighet att stänga av den funktionen.

# <span id="page-13-0"></span>**Flik 2. Antagning**

Denna flik visar statistik som ett hjälpmedel för institutionernas att följa upp nyantagna doktorander och se förändringar över tid.

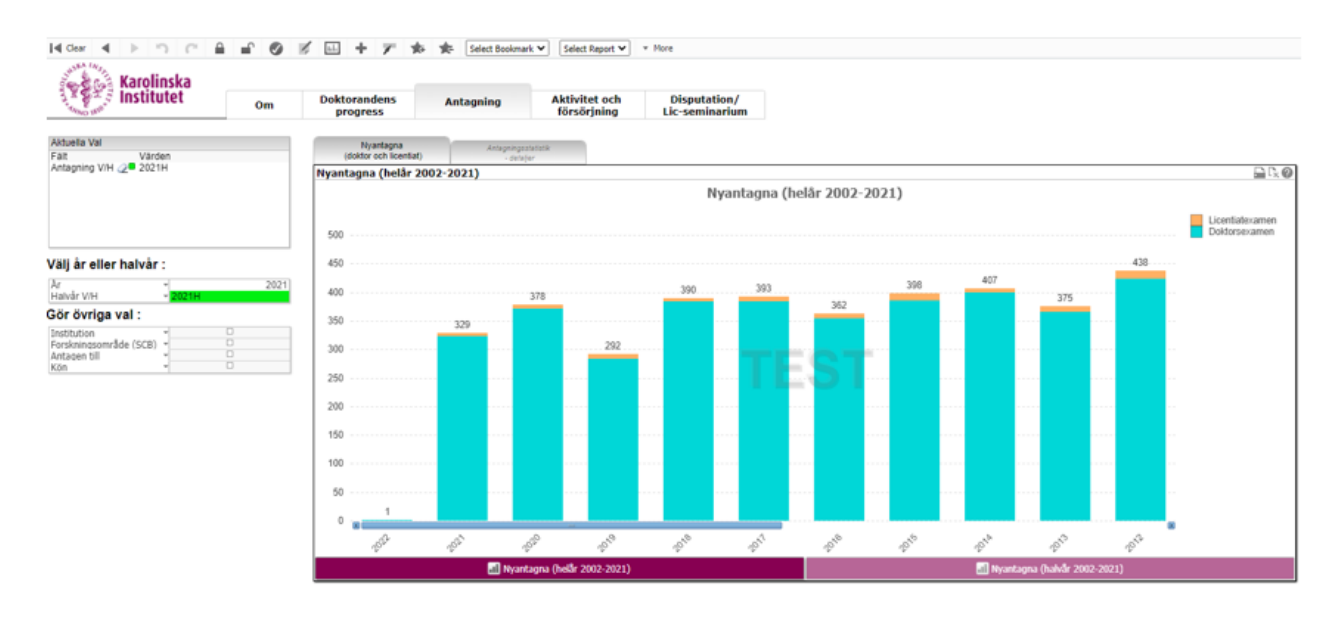

Fliken Antagning innehåller två rapporter,

- Nyantagna (doktor och licentiat)
	- o Nyantagna (helår innevarande år och 20 år bakåt i tiden)
	- o Nyantagna (halvår innevarande år och 20 år bakåt i tiden)
- Antagningsstatistik detaljer

#### <span id="page-13-1"></span>**Valboxar**

#### Välj år eller halvår:

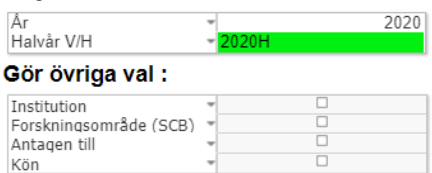

**År** – listan visar kalenderår **Halvår V/H** – kalenderåret följt av V för första halvåret och H för andra halvåret.

Du kan antingen välja ett kalenderår eller ett kalenderhalvår.

**Institution** – den institution som forskningsämnet tillhör. **Forskningsområde (SCB)** – Visas i klartext, svensk benämning.

**Antagen till** – Doktorsexamen, Licentiatexamen **Kön** – Kvinna eller Man

# <span id="page-14-0"></span>**Nyantagna (doktor och licentiat)**

# **Definition på "Nyantagen"**

Doktorand som antas för första gången till forskarutbildning. Om doktoranden har flera antagningar, t.ex. vid byte av ämne eller institution, används den tidigaste antagningens datum som datum för antagningen. Doktorand som antagits men lämnat återbud ingår inte i statistiken, inte heller om ny antagning sker.

Diagrammen visar antal nyantagna doktorander varje år respektive halvår, fördelat på doktorsexamen respektive licentiatseminarium. Statistiken påverkas inte av eventuella byten av ämne/institution. Doktorand som antagits till "doktor senare del" räknas inte som nyantagen.

Om du vill se statistiken fördelat på kön kan du välja Kön under Övriga val.

#### Diagram 1:

Nyantagna, redovisat per *kalenderår*, innevarande år och 20 år bakåt i tiden

#### Diagram 2:

Nyantagna, redovisat per *kalenderhalvår*, innevarande halvår och 20 år bakåt i tiden

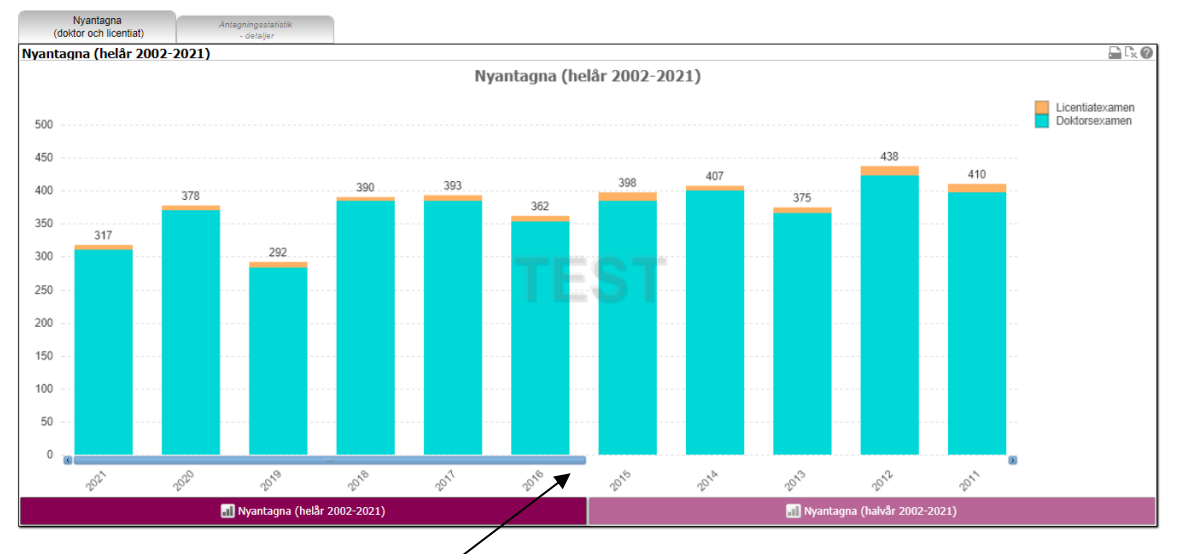

# Notera att det går att scrolla i diagrammet för att se flera år.

# <span id="page-14-1"></span>**Antagningsstatistik - detaljer**

Tabellen *Antagningsstatistik* – detaljer visar till skillnad mot diagrammen information på individnivå. Uppgifter som visas är, förutom doktorandens namn och personnummer, vilken institution som forskningsämnet tillhör, ämnestillfällets startdatum samt mot vilken examen doktorandens antagning avses leda till.

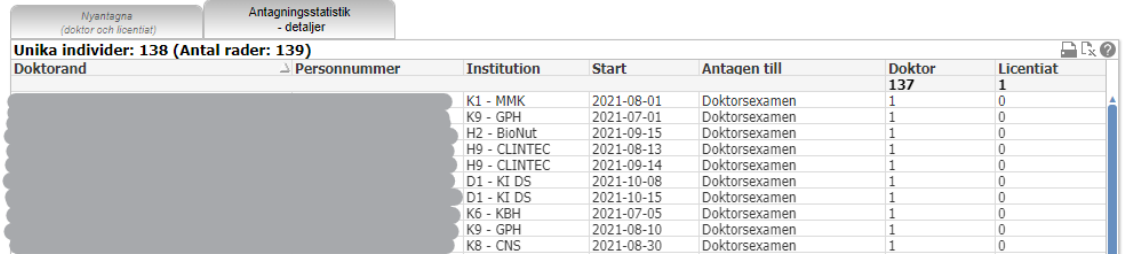

**Personnummer** – Doktorandens personnummer **Doktorand** – Efternamn, förnamn **Institution** – den institution som forskningsämnet tillhör

**Start** – Startdatum hämtas från första studieperioden på doktorandens första ämnestillfälle. Om doktoranden har flera antagningar, t.ex. vid byte av ämne eller institution, används den tidigaste antagningens datum som startdatum.

**Antagen till** – doktorandens antagning avses leda till Doktorsexamen eller Licentiatexamen

Kolumnerna Doktorsexamen och Licentiatexamen används för summering.

# <span id="page-15-0"></span>**Flik 3. Aktivitet och försörjning**

Denna flik har som syfte att på ett enkelt sätt ge institutionen en uppfattning vilka försörjningstyper som förekommer och att se förändringar över tid. Till skillnad från fliken Doktorandens progress där man också kan se individers aktivitetsgrad syns här också vilken försörjningstyp(er) doktoranderna har rapporterat.

Observera att aktivitet och försörjning dokumenteras retroaktivt halvårsvis varför uppgifterna för innevarande halvår inte är kompletta förrän i slutet av juni respektive slutet av december.

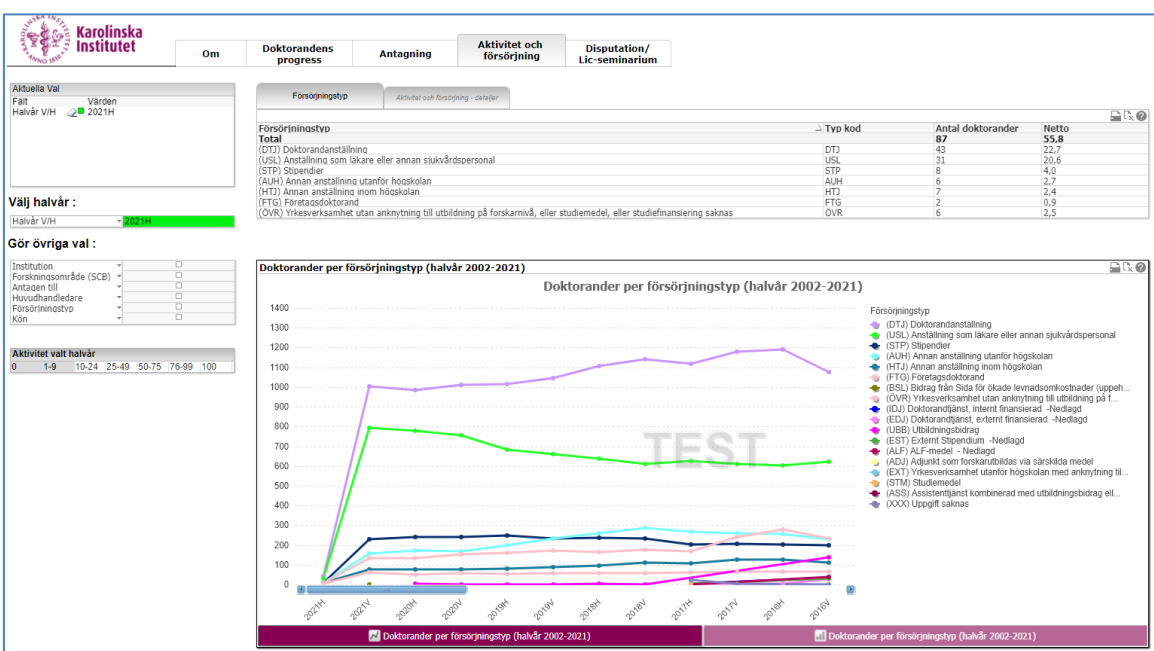

Fliken Aktivitet och försörjning innehåller tre rapporter,

- Försörjningstyp, valt halvår (tabell)
- Doktorander per försörjningstyp (halvår innevarande halvår och 20 år bakåt i tiden)
- Aktivitet och försörjning detaljer

# <span id="page-16-0"></span>**Valboxar**

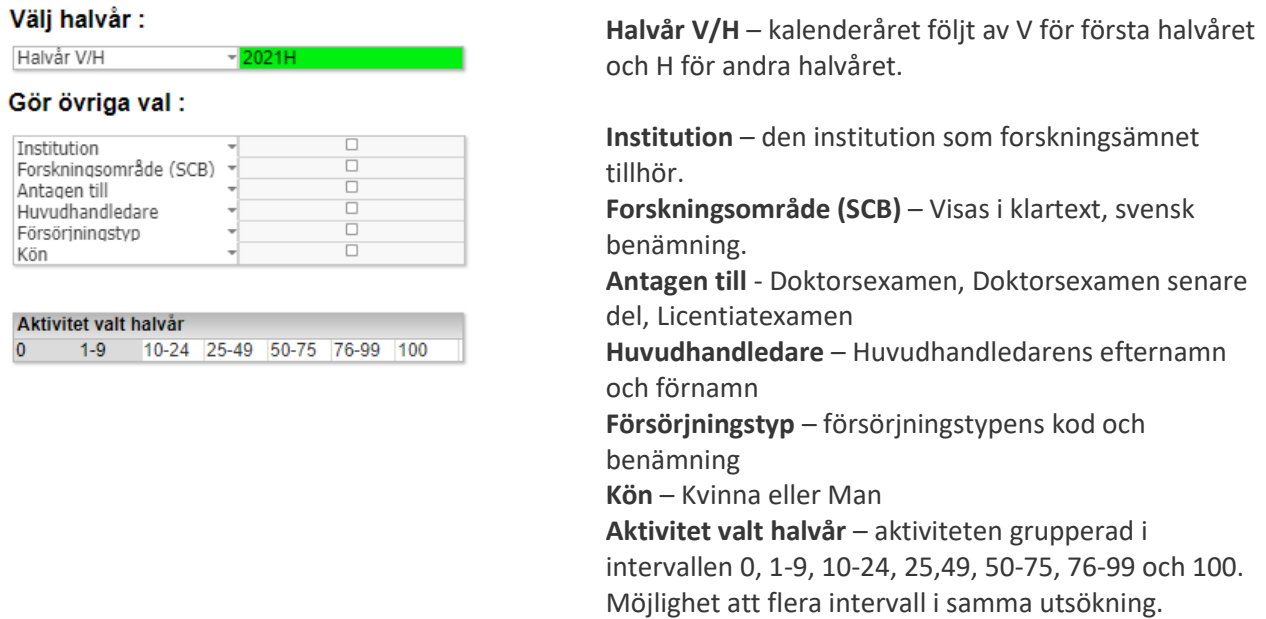

# <span id="page-16-1"></span>**Försörjningstyp**

Fliken *Försörjningstyp* innehåller statistik över doktorandernas försörjning, dels fördelningen mellan olika försörjningstyper det valda halvåret, dels som diagram som visar förändringar över tid.

Tabellen Försörjningstyp visar summerad data över rapporterad aktivitet och försörjning det valda halvåret.

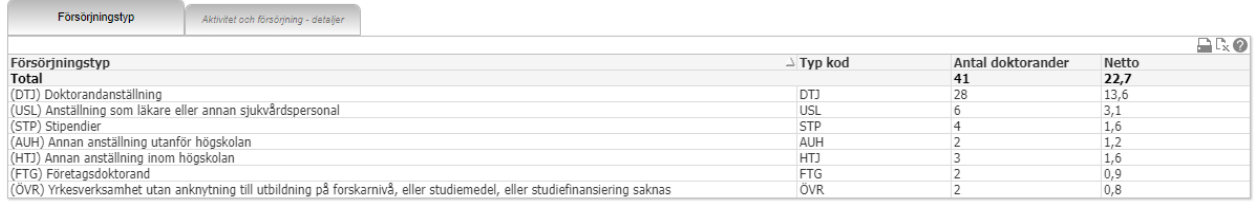

#### **Försörjningstyp** – Försörjningstypens kod (inom parentes) och benämning

#### **Typ kod** – Försörjningstypens kod

**Antal doktorander** - Antal doktorander som rapporterat aktuell försörjningstyp det aktuella halvåret. Observera att samma doktorand kan ingå i summan vid fler än en försörjningstyp, men att totalsiffran anger totalt antal individer.

**Netto** - Summan av alla doktoranders nettobidrag till aktuell försörjningstyp. "Netto" innebär att hänsyn tagits både till doktorandens aktivitet och till ev. flera försörjningstyper.

# Diagram 1:

Doktorander per försörjningstyp, redovisat per kalenderhalvår, innevarande kalenderår och 20 år bakåt i tiden.

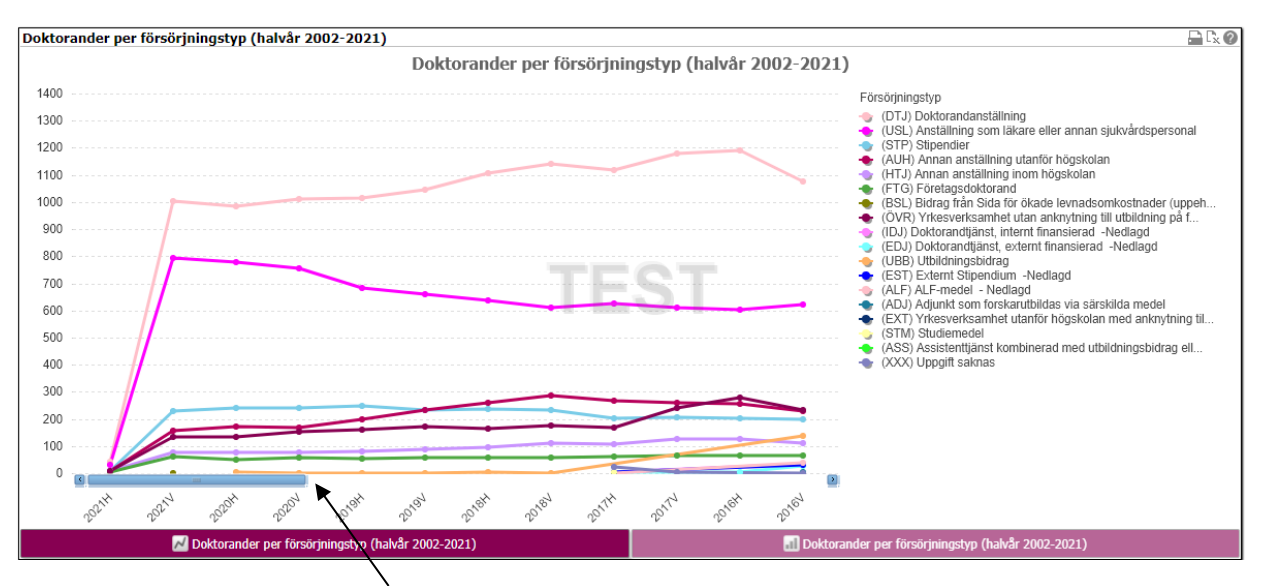

Notera att det går att scrolla i diagrammet för att se flera år.

# Diagram 2:

Doktorander per försörjningstyp, redovisat per kalenderhalvår, innevarande kalenderår och 20 år bakåt i tiden.

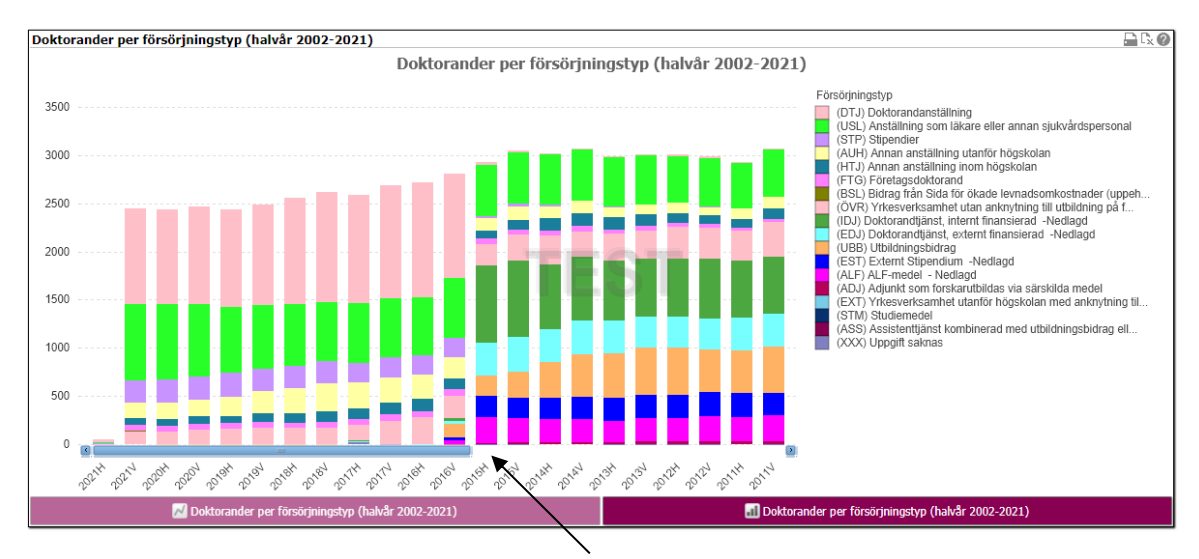

Notera att det går att scrolla i diagrammet för att se flera år.

# <span id="page-18-0"></span>**Aktivitet och försörjning – detaljer**

Tabellen redovisar doktorandernas dokumenterade aktivitet och försörjning det valda halvåret. Aktivitet som angetts till 0 % har ingen försörjning kopplad till sig.

Om doktoranden har rapporterat fler än en försörjningstyp under aktuellt halvår förekommer doktoranden på flera rader i tabellen. Detta gäller också om doktoranden bytt institution/ämne under halvåret och rapporterat aktivitet och försörjning på respektive institution/ämne.

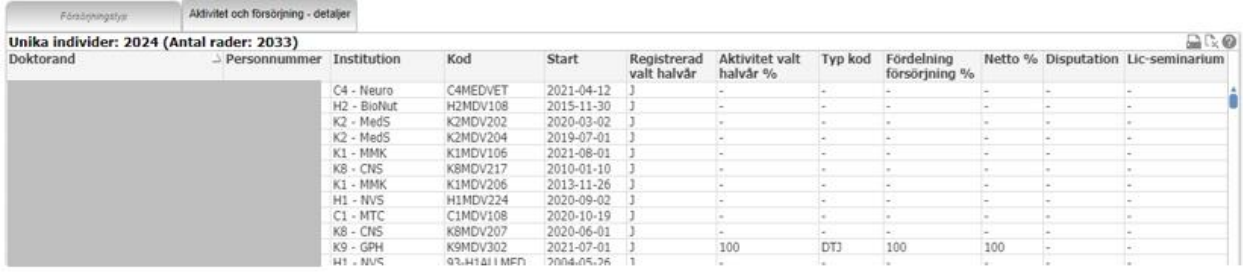

**Doktorand** – doktorandens efternamn och förnamn **Institution** –Forskningsämnets institutionstillhörighet **Kod** – Forskningsämnets utbildningskod

**Start** – Startdatum hämtas från första studieperioden på doktorandens första ämnestillfälle. Om doktoranden har flera antagningar, t.ex. vid byte av ämne eller institution, används den tidigaste antagningens datum som startdatum. Detta gäller även om doktoranden senare har antagits till "senare del".

**Registrerad valt halvår** – Värdet J visas om doktoranden är registrerad på forskningsarbetet eller på något annat tillfälle på kurs/åtagande inom ämnestillfälle valt halvår, annars visas värdet N.

**Aktivitet valt halvår %** - Dokumenterad aktivitet det valda halvåret. Om aktivitet saknas visas detta med ett bindestreck (-).

**Typ kod** – Försörjningstypens kod. För att se vad koden betyder, se förklaring i diagrammet.

**Fördelning försörjning %** - Om doktoranden rapporterat mer än en försörjningstyp framgår här den procentuella fördelningen mellan de olika försörjningstyperna. Då finns doktoranden på mer än en rad.

**Netto %** - Värdet för "Fördelning försörjning (%)" multiplicerat med värdet för "Aktivitet valt halvår (%)". Resultatet tar därmed hänsyn både till doktorandens aktivitet och till ev. flera försörjningstyper.

**Disputation** – Datum då doktoranden godkändes på forskningsarbetet (doktorsexamen), d.v.s. disputationsdatum. Visas oavsett valt halvår.

**Lic-seminarium** – Datum då doktoranden godkändes på forskningsarbetet (licentiatexamen), d.v.s. datum för licentiatseminarium. Visas oavsett valt halvår.

# <span id="page-19-0"></span>**Flik 4. Disputation/Lic-seminarium**

Denna flik visar statistik över antal disputationer och licentiatseminarier och är tänkt som ett hjälpmedel för institutionerna att följa upp doktoranderna.

Här finns också statistik över netto- och bruttostudietid vilket bör följas upp, speciellt om det sker förändringar i studietiden. Både en alltför lång och en alltför kort studietid kan vara problematiskt.

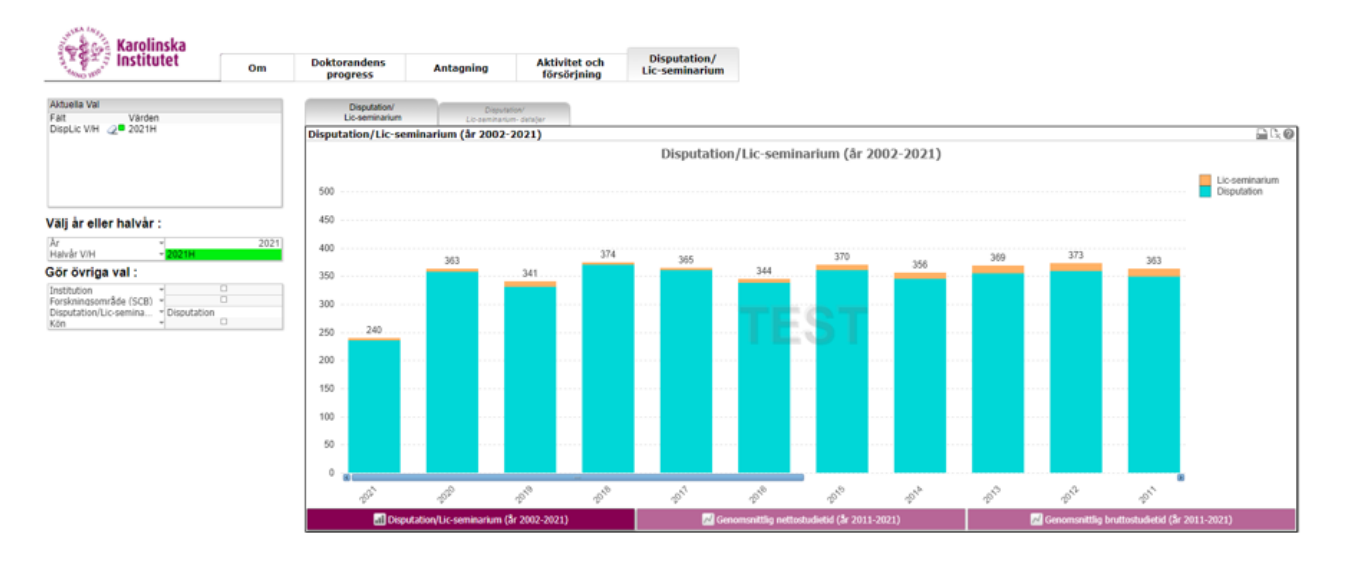

Fliken Disputation innehåller fyra rapporter,

- Disputation/Lic-seminarium (innevarande år och 20 år bakåt)
- Genomsnittlig nettostudietid (innevarande år och 20 år bakåt)
- Genomsnittlig bruttostudietid (innevarande år och 20 år bakåt)
- Disputation/Lic-seminarium detaljer

# <span id="page-19-1"></span>**Valboxar**

#### Välj år eller halvår:

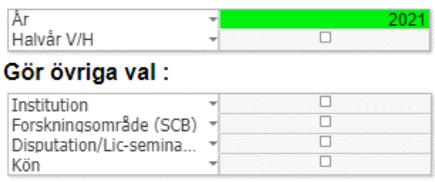

**År** – listan visar kalenderår **Halvår V/H** – kalenderåret följt av V för första halvåret och H för andra halvåret. Du kan antingen välja ett kalenderår eller ett kalenderhalvår.

**Institution** – den institution som forskningsämnet tillhör.

**Forskningsområde (SCB)** – Visas i klartext, svensk benämning.

**Disputation/Lic-seminarium** – Disputation, Licseminarium **Kön** – Kvinna eller Man

# <span id="page-20-0"></span>**Disputation/Lic-seminarium**

# Diagram 1:

Disputation/Lic-seminarium

Diagrammet visar samtliga doktorander med godkänd disputation eller licentiatseminarium innevarande år och 20 år bakåt i tiden.

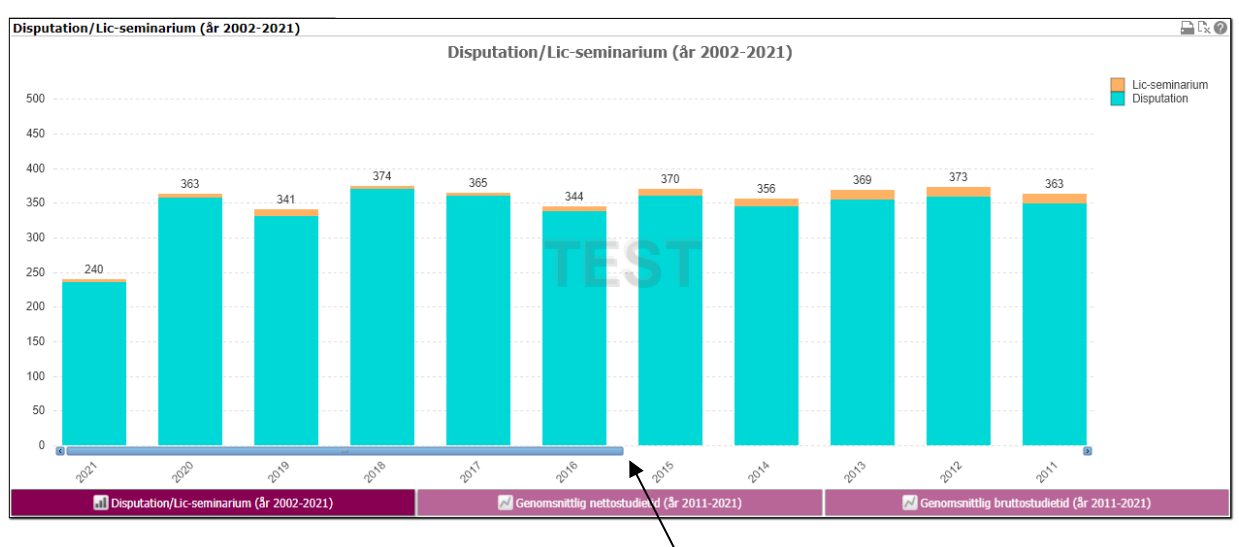

Notera att det går att scrolla i diagrammet för att se flera år.

# Diagram 2:

Genomsnittlig nettostudietid

Diagrammet visar genomsnittlig nettostudietid för samtliga doktorander som genomfört disputation eller licentiatseminarium innevarande år och 10 år bakåt i tiden. Nettostudietid är den totala tid, omräknat i år, som doktoranden ägnat åt forskarstudier.

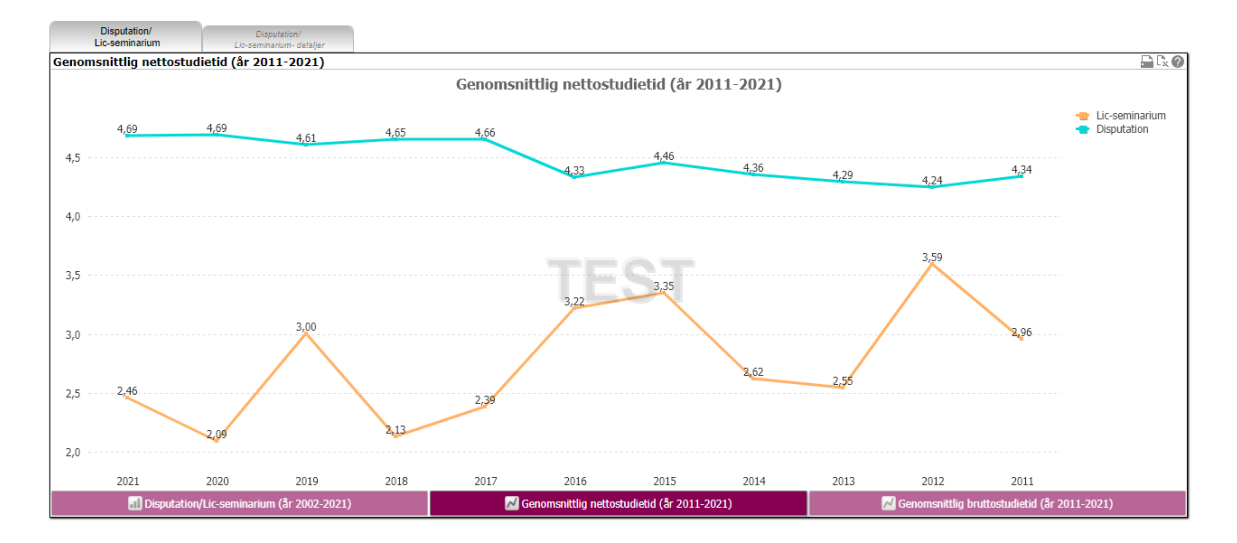

### Diagram 3:

# Genomsnittlig bruttostudietid

Diagrammet visar genomsnittlig bruttostudietid för de doktorander som godkänts vid disputation eller licentiatseminarium innevarande år och 10 år tillbaka i tiden. Bruttostudietiden mäts i år och avser hela tiden från start till tidpunkten för godkänd disputation eller licentiatseminarium oavsett aktivitetsgrad.

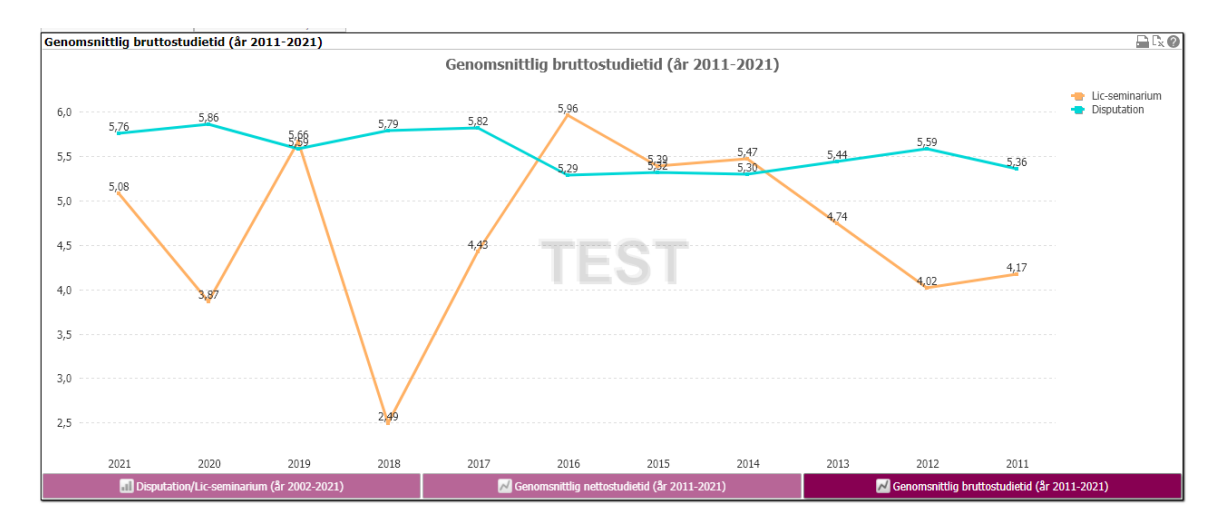

# <span id="page-21-0"></span>**Disputation/Lic-seminarium – detaljer**

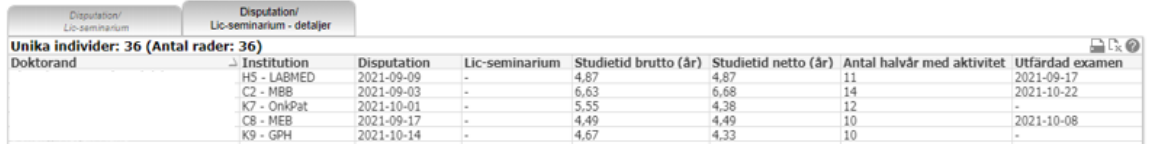

**Doktorand** – doktorandens efternamn och förnamn **Institution** –Ämnets institutionstillhörighet

**Disputation** – Datum då doktoranden godkändes på forskningsarbetet (doktorsexamen), d.v.s. disputationsdatum. Visas oavsett valt halvår.

**Lic-seminarium** – Datum då doktoranden godkändes på forskningsarbetet (licentiatexamen), d.v.s. datum för licentiatseminarium. Visas oavsett valt halvår.

**Studietid brutto (år)** - Bruttostudietiden mäts i år och avser hela tiden från start till tidpunkten för godkänd disputation eller licentiatseminarium, oavsett aktivitetsgrad. Antal år = antal dagar från ämnestillfällets startdatum till datum för godkänt forskningsarbetet dividerat med 365.

**Studietid netto (år) -** Nettostudietid är den totala tid, omräknat till år, som doktoranden ägnat åt forskarstudier, från halvåret för den första inrapporterade aktiviteten till och med halvåret för godkänd disputation respektive godkänt licentiatseminarium. Underlag är doktorandernas halvårsvisa aktivitetsrapporteringar. Antal år = den sammanlagda aktivitetsprocenten delat med 200 (2 kalenderhalvår x 100).

**Antal halvår med aktivitet** - Totalt antal halvår som doktoranden har haft en aktivitet (> 0 %) fram till godkänt forskningsarbete (examinationsdatum). Underlag är doktorandernas halvårsvisa aktivitetsrapporteringar.

**Utfärdad examen** – Datum för utfärdat examensbevis. Endast examen på forskarnivå visas. Om doktoranden samma halvår både har en licentiatexamen och en doktorsexamen visas datumet för respektive examen på varsin rad.